## High Quality 4-in / 4-out USB Audio Interface

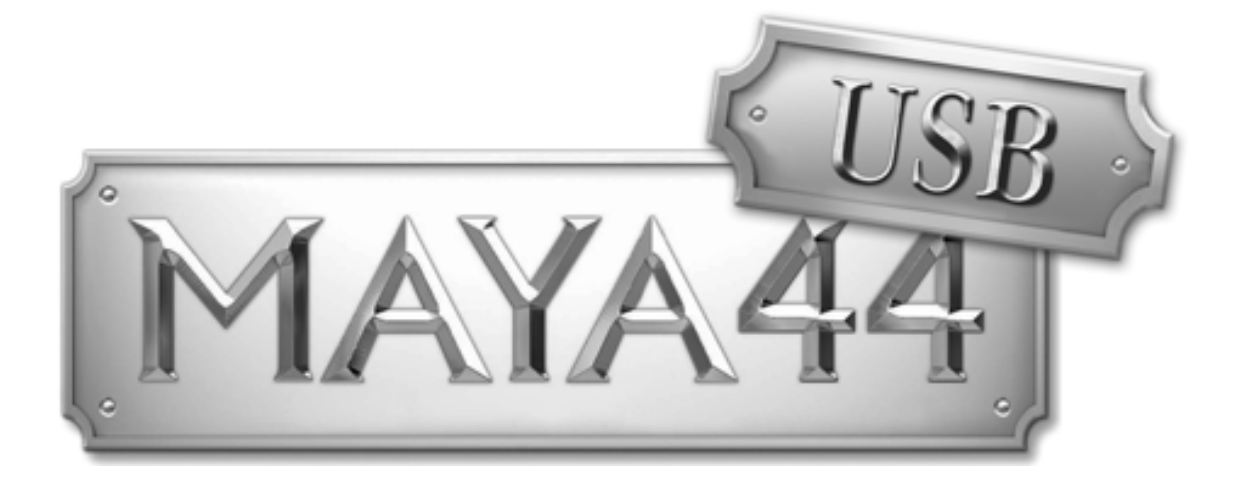

# **Benutzerhandbuch**

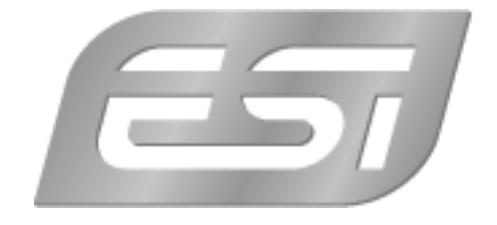

## **ESI - Copyright © 2002 - 2007**

3. Auflage, Januar 2007

**www.esi-audio.de** 

## **INDEX**

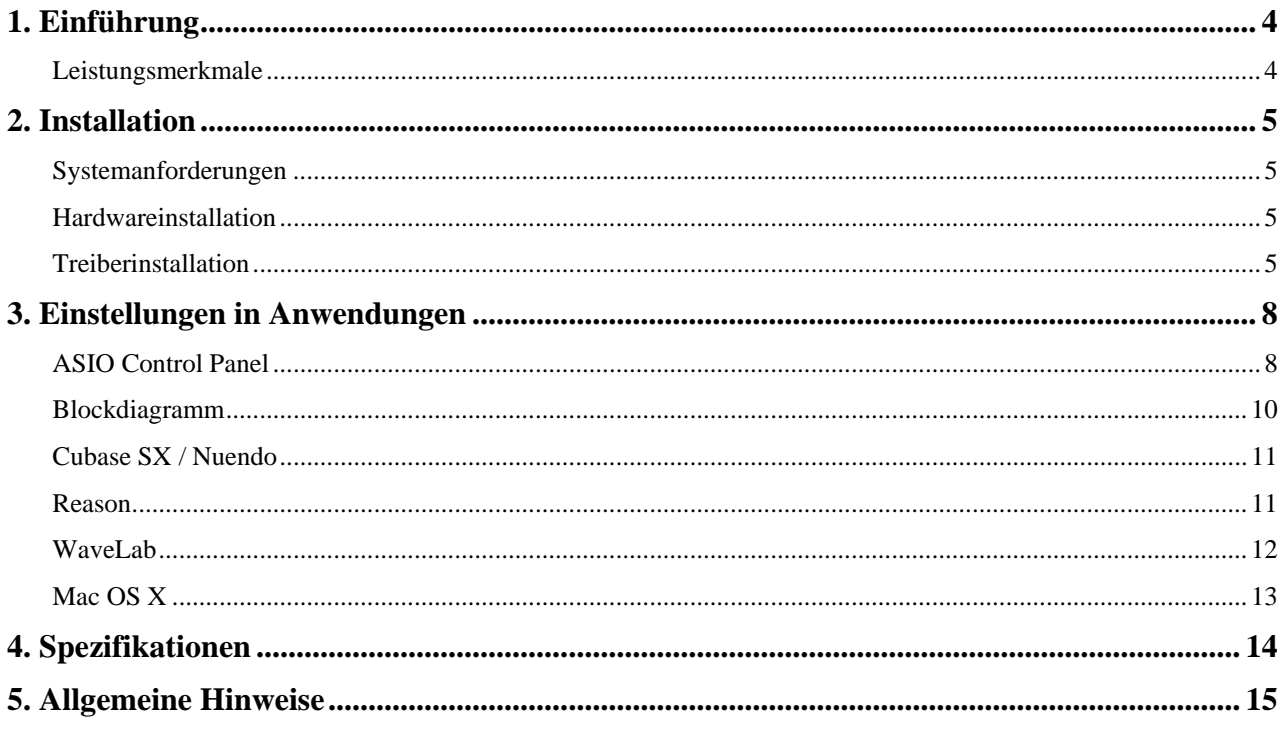

## <span id="page-3-0"></span>**1. Einführung**

Herzlichen Glückwunsch zum Erwerb der ESI MAYA44 USB.

MAYA44 USB ist ein USB Audiointerface, das 4 analoge Eingangs- und 4 analoge Ausgangskanäle, einen digitalen Ausgang und einen Kopfhörerausgang bereit stellt. Es ist einfach zu bedienen, klein und leistungsstark. Durch die ASIO-Treiber Unterstützung arbeitet MAYA44 USB mit allen aktuellen Recording-, DJ- und Sequenzer-Anwendungen zusammen. Die USB Anbindung macht die Installation zu einem Kinderspiel.

Einstecken und schon geht's los!

## **Leistungsmerkmale**

MAYA44 USB besitzt neben dem fest angebrachten USB-Anschlusskabel die folgenden wichtigen Merkmale:

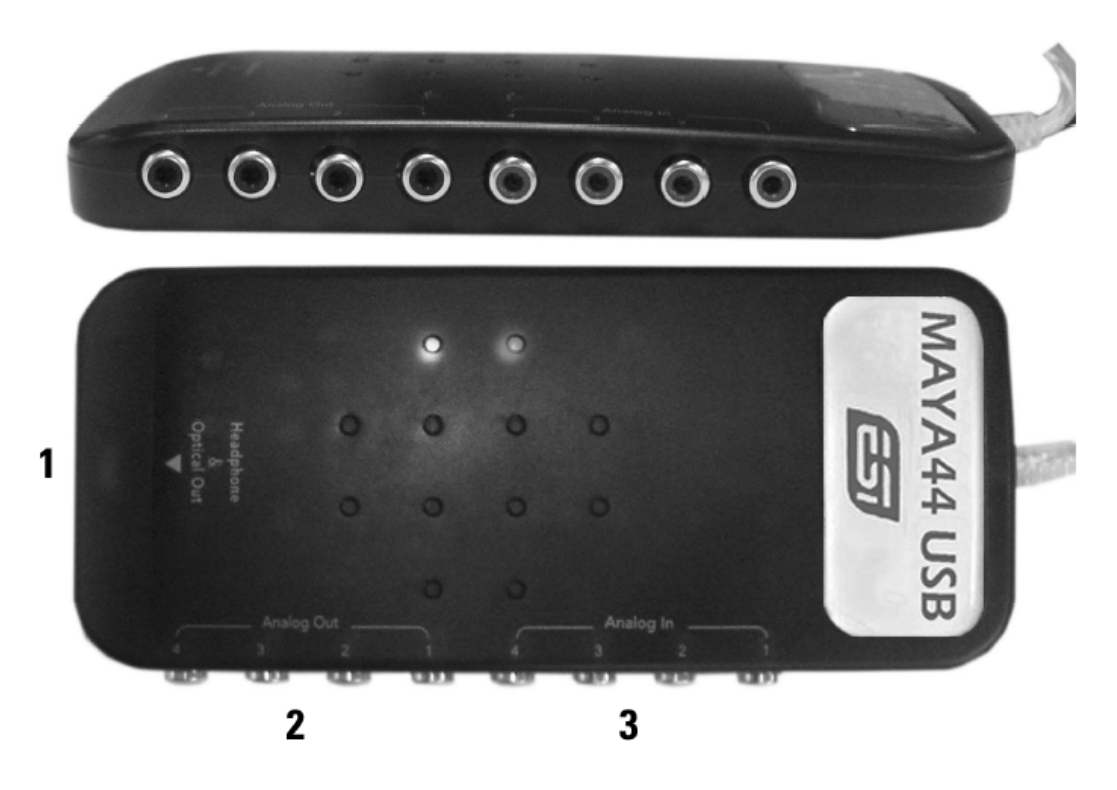

- 1. S/PDIF optischer Ausgang sowie Kopfhörer-Ausgang (Kanal 1 und 2)
- 2. 4 analoge Ausgänge (Line Out 1, 2 Kanal 1 bis 4)
- 3. 4 analoge Eingänge (Line In 1, 2 Kanal 1 bis 4)

Durch das praktische Design passt das MAYA44 USB in jede Jackentasche. In Verbindung mit einem Notebook können Sie ihr Projekt überall hin mitnehmen. MAYA44 USB ist einfach zu installieren noch einfacher zu benutzen. Das arbeiten mit Samples, als DJ und mit Softwaresynthesizer stellt mit MAYA44 USB überhaupt kein Problem dar. Die Hardware arbeitet perfekt mit wichtiger ASIO-kompatibler Software, wie z.B. Cubase, Reaktor, Reason oder Live zusammen, genauso mit professioneller DJ-Software wie beispielsweise MixVibes, BPM Studio oder Traktor DJ Studio.

## <span id="page-4-0"></span>**2. Installation**

## **Systemanforderungen**

MAYA44 USB ist mehr als nur eine herkömmliche Soundkarte – es handelt sich vielmehr um ein hochwertiges Audiointerface für den professionellen Einsatz. Aus diesem Grund können die Umgebung (d.h. das verwendete Computersystem) eine wichtige Rolle bei der optimalen Performance von MAYA44 USB spielen. Höherwertige Komponenten sind dabei durchaus zu empfehlen.

#### **Minimale Systemanforderungen**

#### **PC**

- Intel Pentium II 450MHz CPU oder gleichwertige AMD CPU (oder equivalent) wir empfehlen mindestens eine Pentium III CPU mit 600 MHz
- Windows 98SE, ME, 2000, XP Betriebssystem
- 1 freier USB-Anschluss
- mind. 128MB RAM
- hochwertige Audio Software mit ASIO Unterstützung empfohlen

#### **Mac**

- Power Macintosh G3 oder höher
- 1 freier USB-Anschluss
- $-$  mind. 256MB RAM
- Mac OS X 10.3 oder höher

#### **Hardwareinstallation**

MAYA44 USB wird einfach an einen freien USB-Steckplatz angeschlossen. Ein separates Netzteil wird nicht benötigt, da MAYA44 USB direkt vom Computer mit Strom versorgt wird. Verbinden Sie jetzt die Hardware mit Ihrem Computer.

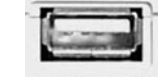

#### *USB Anschluss am Rechner*

## **Treiberinstallation**

Nach dem Anschluss von MAYA44 USB wird das Betriebssystem automatisch eine neue Hardware erkennen. Moderne Betriebssysteme wie Windows XP und Mac OS X erkennen in der Regel die Hardware direkt und installieren automatisch USB-Audiotreiber.

Sie können MAYA44 USB bereits jetzt in einigen Consumer-Anwendungen, die keine speziellen professionellen ASIO-Treiber benötigen, einsetzen. Unter Windows XP sind das beispielsweise einfachere DJ-Anwendungen, die keine ASIO-Unterstützung benötigen. Unter Mac OS X handelt es sich beispielsweise um Anwendungen wie Garageband.

Im folgenden wird die Installation der speziellen ASIO-Treiber und -Software unter Windows XP beschrieben. Bei anderen Windows-Versionen läuft die Installation sehr ähnlich ab.

#### **Installation unter Windows XP**

Entfernen Sie das Gerät vor dem Start der Installationssoftware wieder. Starten Sie dann die Anwendung *setup.exe* im *ESI/MAYA44USB* Ordner auf der mitgelieferten Treiber CD oder vom Download des aktuellen Treibers von unserer Webseite. Nach Auswahl der Installationssprache erscheint der folgende Dialog:

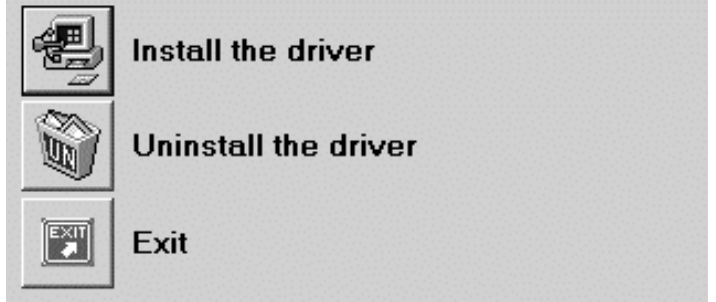

Wählen Sie *Treiber installieren*. Der folgende Dialog erscheint:

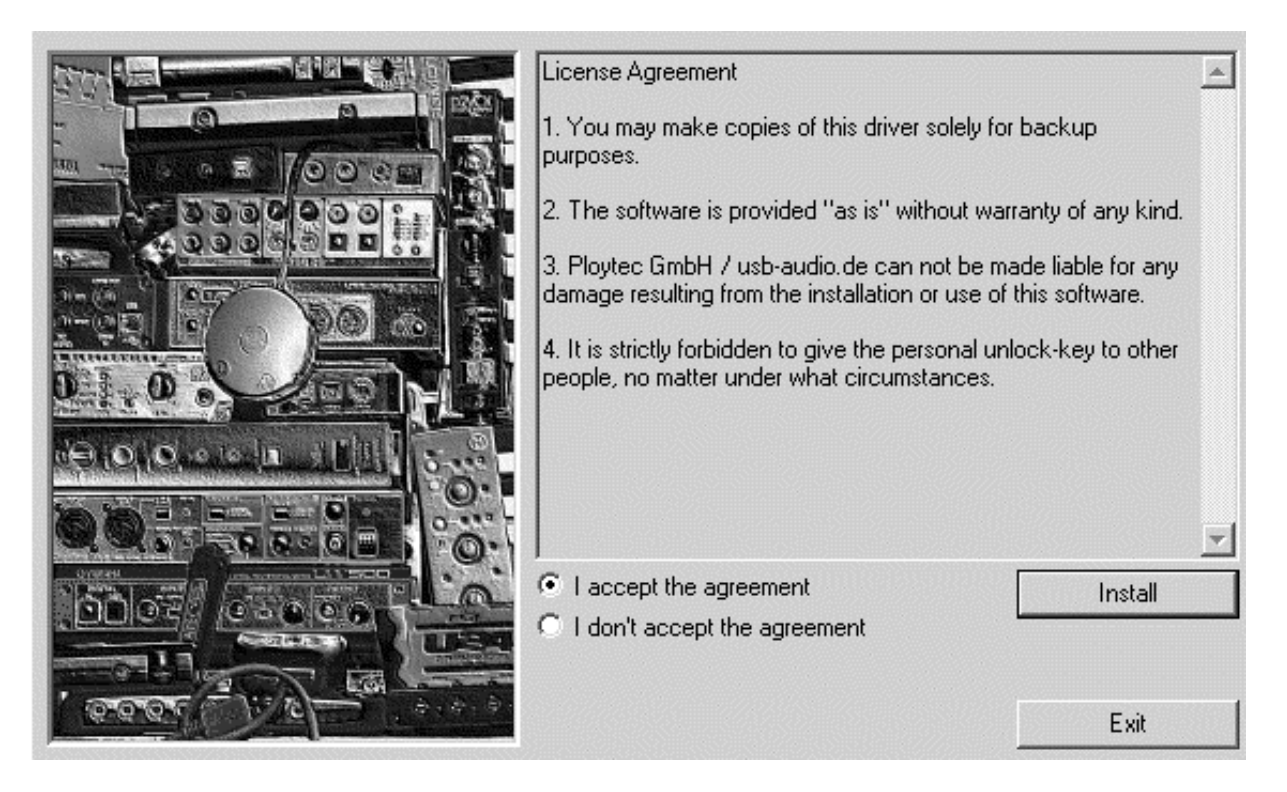

Akzeptieren Sie die Lizenzvereinbarung und wählen Sie dann *Installieren*. Folgen Sie dann den Anweisungen am Bildschirm.

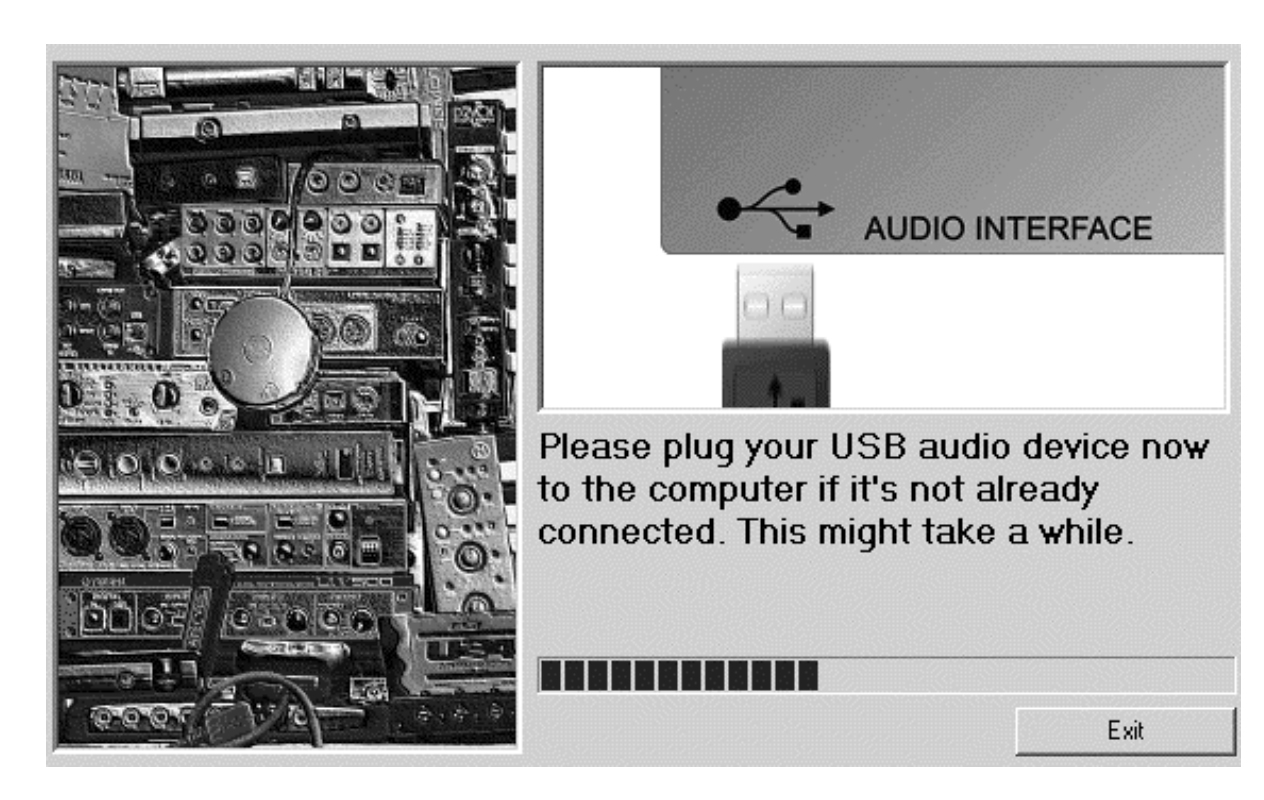

Sie werden vom Installationsprogramm dazu aufgefordert, die USB-Hardware an den Computer anzuschießen. Die Erkennung kann einen Moment dauern.

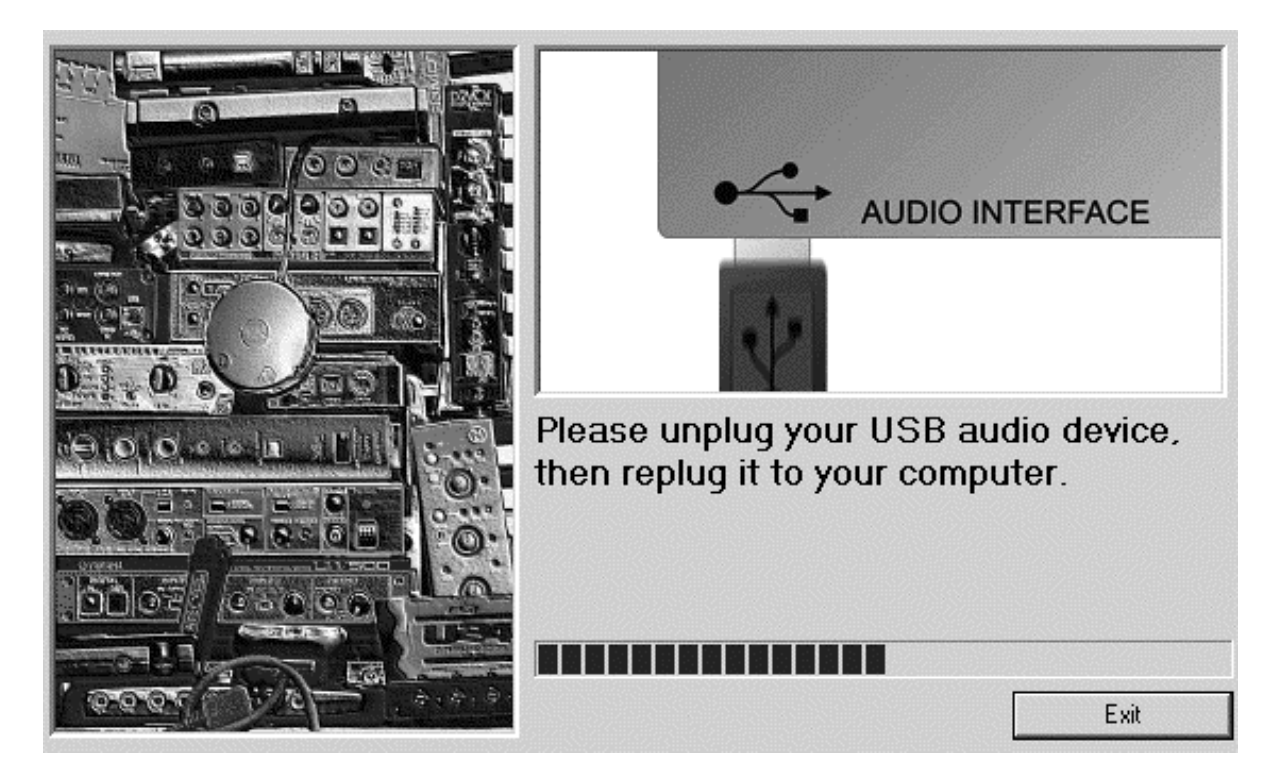

Anschließend sollten Sie - wenn Sie dazu aufgefordert werden - das Gerät wieder entfernen, um es dann erneut anzuschließen. Es ist möglich, dass Sie dann erneut dazu aufgefordert werden, die Hardware wieder anzuschließen (s.o.). Warten Sie dann ggfs., bis das Gerät erkannt ist.

<span id="page-7-0"></span>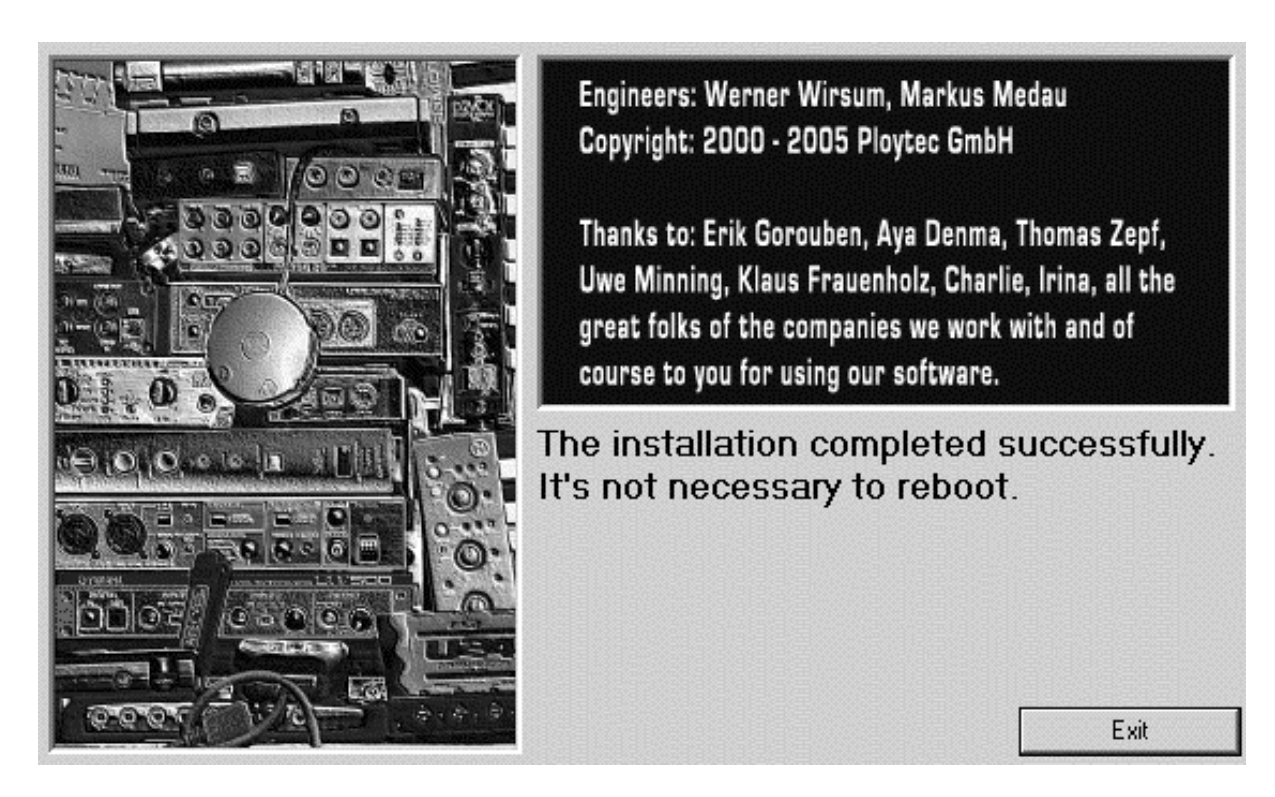

Das Ende der Installation können Sie mit *Beenden* quittieren.

Herzlichen Glückwunsch! Sie haben unseren speziellen ASIO-Treiber erfolgreich installiert und die Installation von MAYA44 USB somit abgeschlossen.

Über das Installationsprogramm können Sie den Treiber auch wieder entfernen. Dazu wählen Sie nach dem erneuten Start von *setup.exe* die Option *Installierte Treiber entfernen*.

## **3. Einstellungen in Anwendungen**

Dieses Kapitel enthält Hinweise und grundlegende Einstellungen für einige bekannte Audioanwendungen. Bitte beachten Sie jeweils auch immer die Dokumentation der von Ihnen verwendeten Audiosoftware.

## **ASIO Control Panel**

In fast allen ASIO-Anwendungen kann über die Schaltfläche *ASIO Control Panel* oder *ASIO Systemsteuerung* der Einstellungsdialog des ASIO-Treibers aufgerufen werden. Diese Einstellungen gelten zwar für alle ASIO-Anwendungen, die auf Ihrem System verwendet werden, werden jedoch individuell aus der Audioanwendung heraus über den Dialog eingestellt:

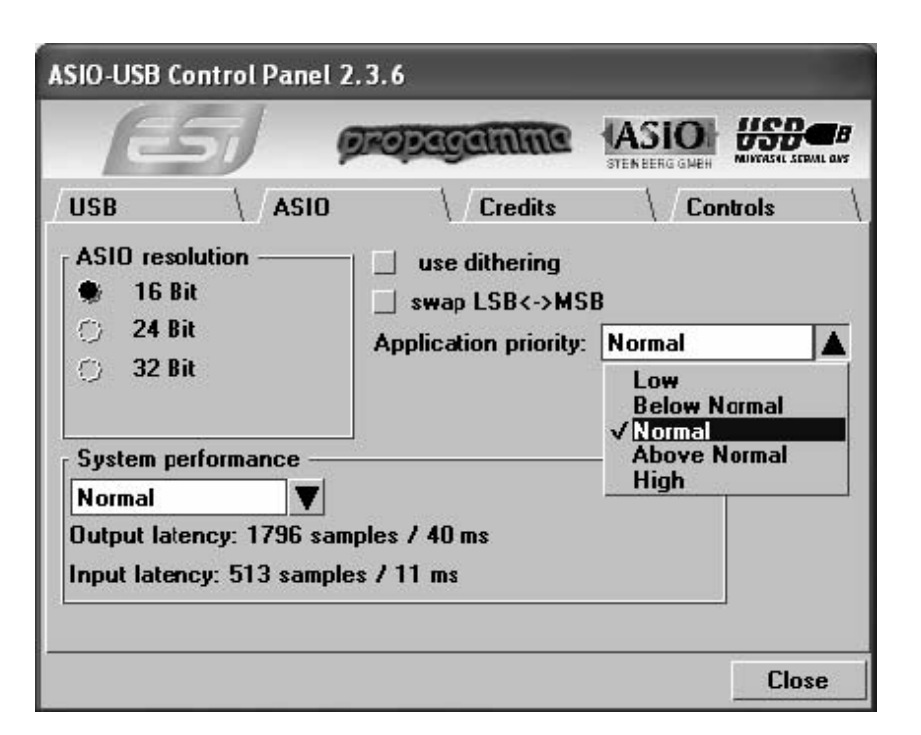

Unter *System Performance* kann die Puffergröße und Latenzzeit eingestellt werden. Größere Werte eignen sich besser für schnellere Systeme, kleinere Werte für den Echtzeiteinsatz, belasten den Rechner jedoch mehr.

Im *Controls* Bereich des ASIO Control Panel, wird folgender Mixerbildschirm angezeigt:

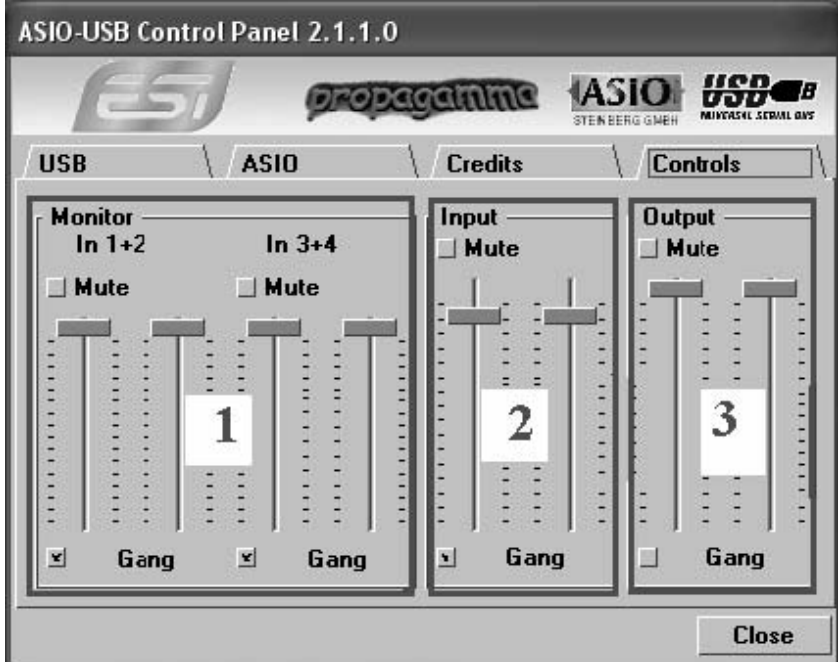

Hier können Sie Eingangspegel (*Input*), Mithörlautstärke (*Monitor*) und Wiedergabepegel (*Output*) einstellen. Das Blockdiagramm auf der Folgeseite zeigt die genaue Funktionsweise der Regler.

## <span id="page-9-0"></span>**1. Monitor Bereich**

In diesem Bereich kann die Mithörlautsärke für die Eingangssignale geregelt warden. Die einzelnen Eingangskanäle können individuell mitgehört werden, die tatsächlichen Eingangspegel werden jedoch nicht verändert – selbst wenn der Pegel hier stummgeschaltet wird (*Mute*), kann das Signal trotzdem aufgezeichnet werden – es ist nur nicht mehr gleichzeitig über den Ausgang zu hören.

## **2. Input Bereich**

In diesem Bereich kann der tatsächliche Eingangspegel gesteuert werden. Alle 4 Eingänge warden über einen Satz Regler kontrolliert.

## **3. Output Bereich**

Hier kann die Wiedergabelautstärke in Summe eingestellt werden (über einen einzelnen Stereoregler). Das Ausgangssignal für den digitalen Ausgang wird durch diesen Regler nicht verändert. Die Wiedergabelautstärke des Monitorsignals sowie die Lautstärke der abgespielten Audiodaten wird durch diesen Regler beeinflusst.

Bitte beachten Sie, dass der Kopfhörerausgang die Summe der Ausgänge 1,2 und 3,4 ausgibt. Beachten Sie auch, dass der digitale Ausgang und der Kopfhörerausgang den gleichen Anschluss verwenden und somit nicht gleichzeitig genutzt werden können.

Der *Gang* Modus verbindet die Fader für den linken und den rechten Kanal, um ein Stereosignal zu steuern. Deaktivieren Sie *Gang*, falls beide Kanäle getrennt gesteuert werden sollen.

## **Blockdiagramm**

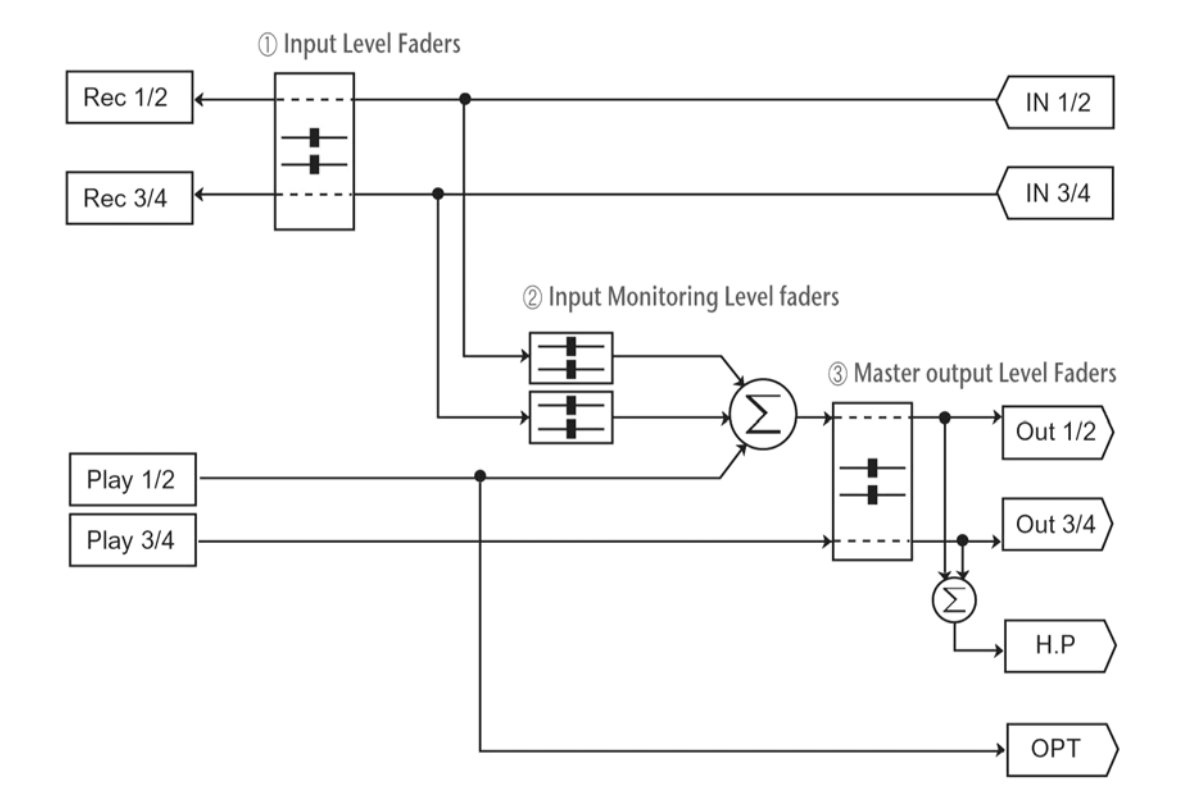

## <span id="page-10-0"></span>**Cubase SX / Nuendo**

Nach dem Start von Cubase SX oder Nuendo, gehen Sie zu *Geräte -> Geräte konfigurieren-> VST Multitrack*.

Wählen Sie dann dort den *MAYA44 USB Audio ASIO driver* als ASIO Treiber aus.

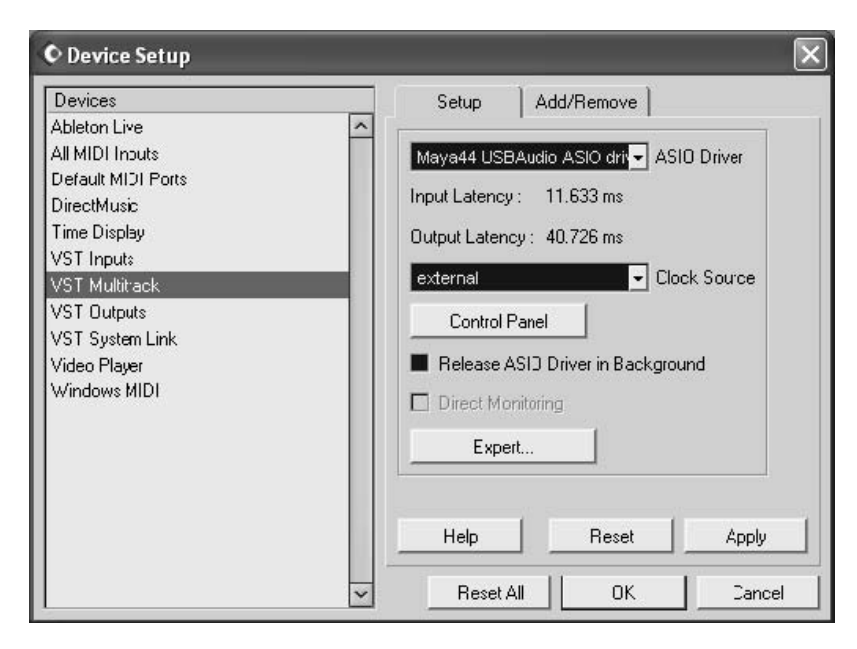

#### **Reason**

Starten Sie Reason und gehen Sie auf *Edit > Preferences > Page > Audio* und wählen Sie dort den *MAYA44 USB Audio ASIO driver*.

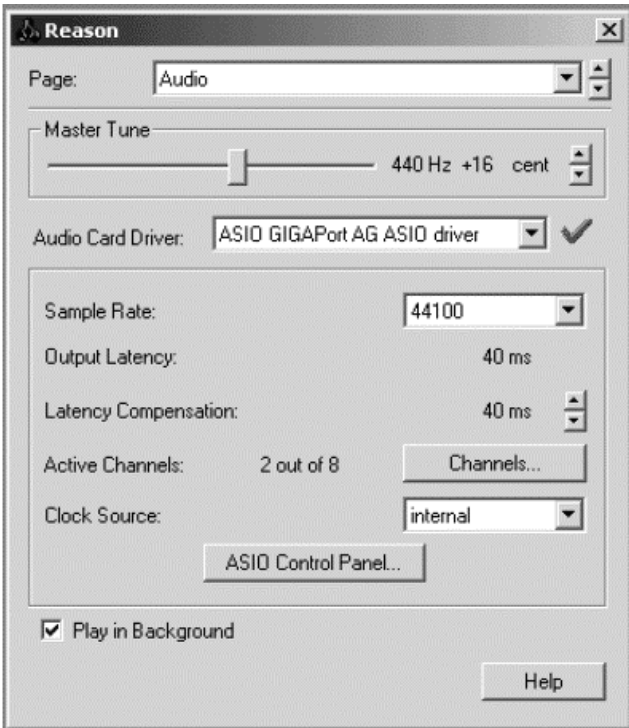

## <span id="page-11-0"></span>**WaveLab**

Um MAYA44 USB mit WaveLab einzusetzen, öffnen Sie die Anwendung und wählen dann *Optionen -> Vorgaben-> Soundkarte*. Wählen Sie *MME-WDM USB Audio* als *Aufnahme und Wiedergabegerät* wie im Bild dargestellt. Alternativ können Sie auch den *Maya44 USB Audio ASIO driver* als Wiedergabe- und Aufnahmegerät auswählen (auf der 2 Abbildung zu sehen).

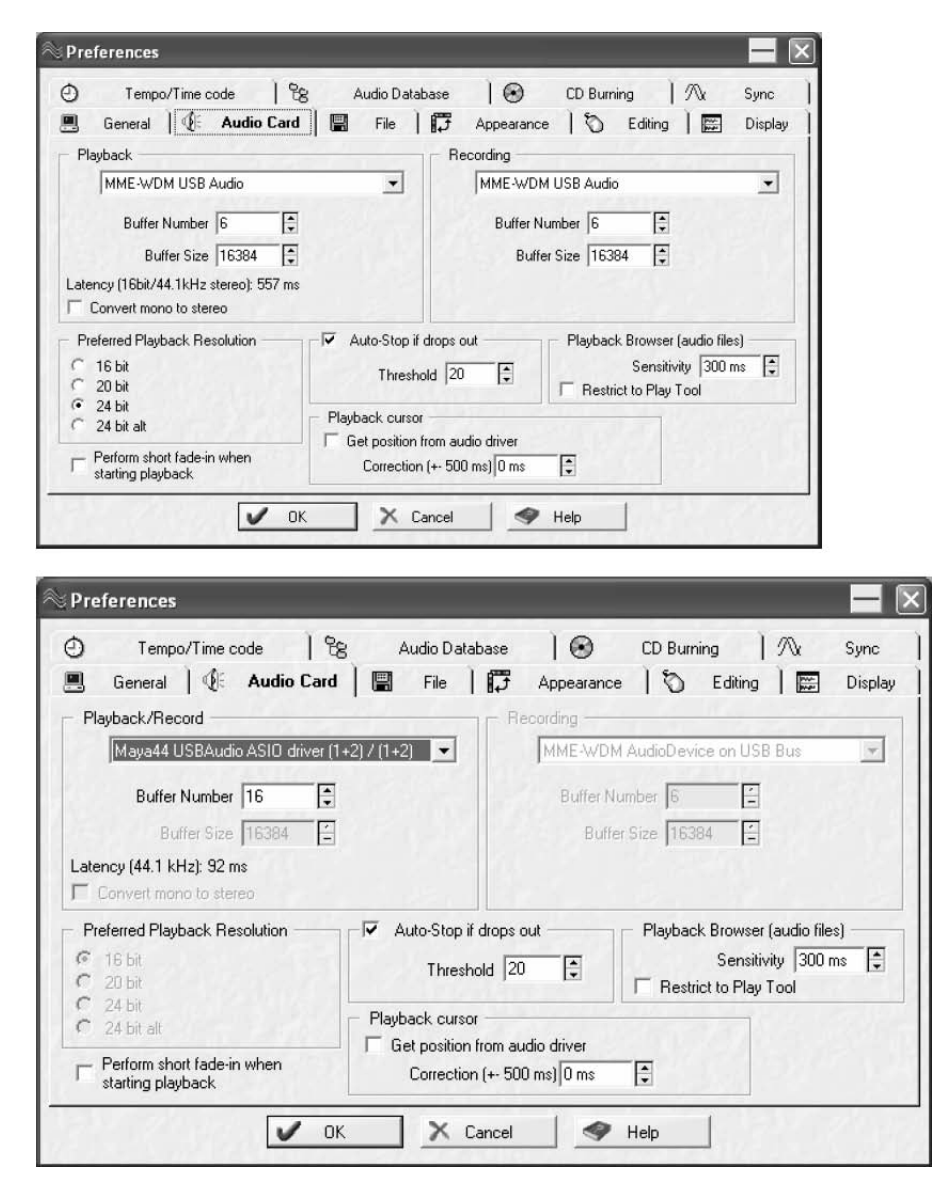

## <span id="page-12-0"></span>**Mac OS X**

Nach Anschluss der MAYA44 USB an den Macintosh, öffnen Sie die Audio-MIDI-Konfiguration und wählen dort *MAYA44 USB* als Standardgerät für Aufnahme und Wiedergabe.

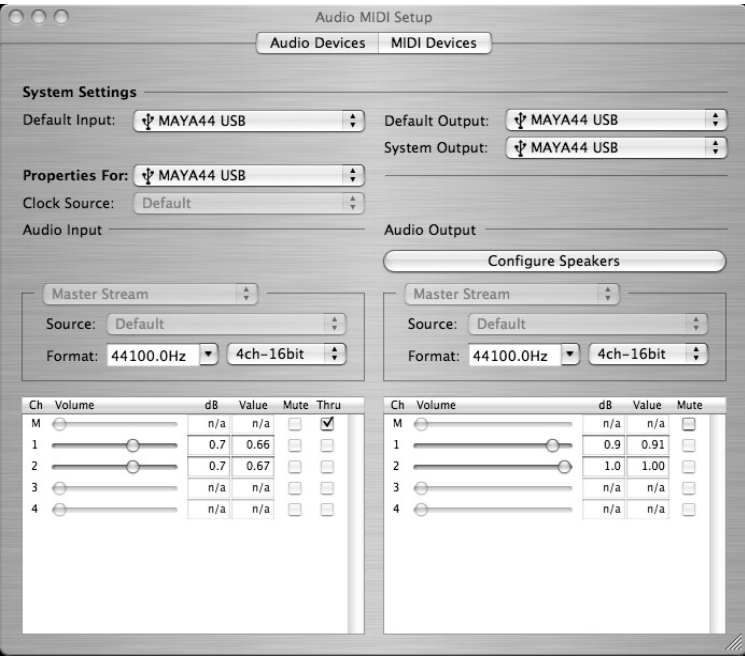

Installieren Sie zusätzlich das MAYA44 USB Control Panel von der Treiber CD.

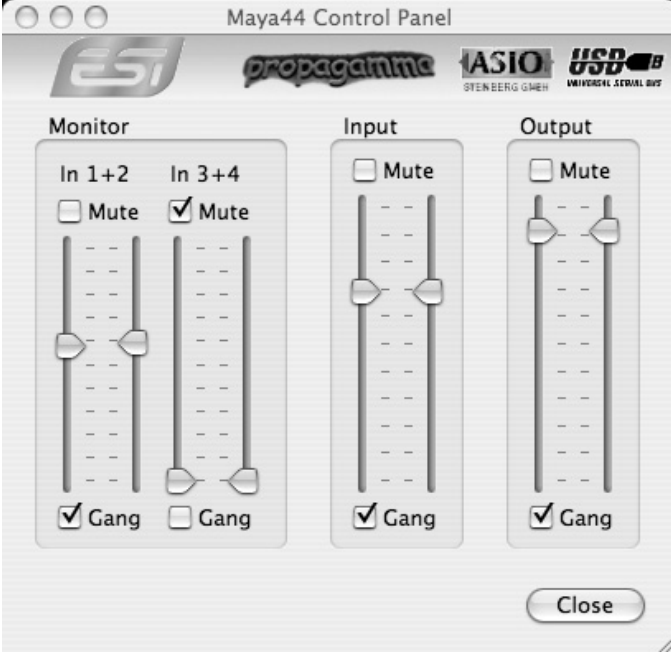

Die Steuerelemente sind identisch mit den Funktionen des Mixerbereichs im ASIO Control Panel (siehe Seite 8).

## <span id="page-13-0"></span>**4. Spezifikationen**

#### **HARDWARE**

#### **1. Interface**

- USB spec version 1.1
- USB audio class spec version 1.0

#### **ANALOG AUDIO**

**1. Samplingraten**

- 44.1kHz, 48kHz

#### **2. Analoge Eingänge**

- 1) Anschluss: Eingang mit 4 Kanälen
- \* 4 Cinch-Buchsen (Line In 1 / 2)
- 2) -10dBV Eingangspegel, unsymmetrisch
- 3) Impedanz: 10K Ohm

#### **4. Analoge Ausgänge**

- 1) Anschluss: Ausgang mit 4 Kanälen
- \* 4 Cinch-Buchsen (Line Out 1 / 2)
- 2) -10dBV Ausgangspegel, unsymmetrisch
- 3) Impedanz: 100 Ohm

#### **4. Kopfhörerverstärker**

- 1) THD+N/S: -70dB, 0.03% (typical)
- 2) Ausgangsleistung: 60mW max
- 3) Signalrauschabstand: 110dB (typical)

#### **DIGITAL AUDIO**

#### **1. Samplingraten**

- 44.1kHz, 48kHz

#### **2. A/D-Wandler**

- 1) Auflösung: 18-bit
- 2) Dynamikumfang: 85dBA
- 3) Frequenzgang: 20~20KHz (@ fs=48kHz)

#### **3. D/A-Wandler**

- 1) Auflösung: 20-bit
- 2) Dynamikumfang: 87dBA
- 3) Frequenzgang: 20~20KHz (@ fs=48kHz)

#### **4. Digitalausgang**

- 1) Anschluss: miniplug optical connector
- 2) Format: IEC-958 Consumer (S/PDIF)
- 3) Auflösung: 16-Bit
- 4) Samplingraten: 44.1kHz, 48kHz

#### **TREIBERUNTERSTÜTZUNG**

```
1. ASIO 2.0 Unterstützung (Windows)
```
- 4 Eingangskanäle / 4 Ausgangskanäle
- **2. CoreAudio Unterstützung (Mac OS X)**  - 4 Eingangskanäle / 4 Ausgangskanäle
- **3. MME/WDM Unterstützung (Windows)** 
	- 2 Eingangskanäle / 2 Ausgangskanäle

14

## <span id="page-14-0"></span>**5. Allgemeine Hinweise**

## **Warenzeichen**

ESI und MAYA44 USB sind Warenzeichen von Ego Systems Inc. und ESI Audiotechnik GmbH. Windows ist ein eingetragenes Warenzeichen der Microsoft Corporation. Andere Produkt- und Markennamen sind Warenzeichen oder eingetragene Warenzeichen der jeweiligen Eigentümer.

## **Kontakt**

Für technische Supportanfragen wenden Sie sich bitte an Ihren örtlichen Händler bzw. lokalen Vertrieb für ESI. Online finden Sie Support- und Kontaktinformation unter www.esi-audio.de. In Deutschland erreichen Sie den technischen Support auch telefonisch unter 07152 / 398880.

## **Weitere Hinweise**

Alle Leistungsmerkmale, Spezifikationen und weitere Angaben können jederzeit ohne Ankündigung geändert.

Teile dieses Handbuch können in Zukunft geändert werden. Bitte beachten Sie die Hinweise auf unserer Webseite www.esi-audio.de mit aktuellen Informationen.

# **EG-Konformitätserklärung**

Hiermit wird bestätigt, dass das Produkt

## **ESI MAYA44 USB (Soundkarte)**

den Anforderungen entspricht, die in der Richtlinie des Rates zur Angleichung der Rechtsvorschriften der Mitgliedstaaten über die elektromagnetische Verträglichkeit (89/336/EWG) festgelegt sind. Diese Erklärung gilt für alle Exemplare, die nach gleichen Fertigungszeichnungen vom Hersteller und Entwickler

> **Ego Systems Inc. Suite 1206, Woolim e-Biz Center II, 16 Yangppyoung-dong 3-ga, Youngdungpo-gu, Seoul, Korea**

gefertigt werden. Zur Beurteilung des Produkts hinsichtlich elektromagnetischer Verträglichkeit wurden folgende Normen herangezogen:

#### **EN 55022:1998+A1:2000 Class B EN 55024:1998**

( EN 61000-4-2:1995+A1:1998, EN 610004-3: 1996+A1:1998, EN 61000-4-4:1995, EN 61000-4-5:1995, EN 61000-4-6:1996, EN 61000-4-11:1994 )

Diese Erklärung wird für den Anbieter

**ESI Audiotechnik GmbH Brennerstraße 48 D-71229 Leonberg, Deutschland Telefon: 07152 / 398880 Telefax: 07152 / 398887 Internet: www.esi-audio.com**

abgegeben durch

## **Claus Riethmüller (Geschäftsführer)**

Leonberg 29.01.2007  $\mathbb{C}$ 

Leonberg 29.01.2007

Ort Datum Datum Unterschrift